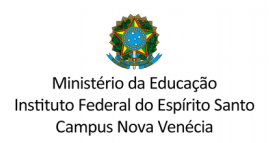

# **TUTORIAL PARA ATUALIZAÇÃO DOS DADOS PESSOAIS NO SISTEMA ACADÊMICO**

# 1) Na página [https://novavenecia.ifes.edu.br,](https://novavenecia.ifes.edu.br/) clic em Aluno:

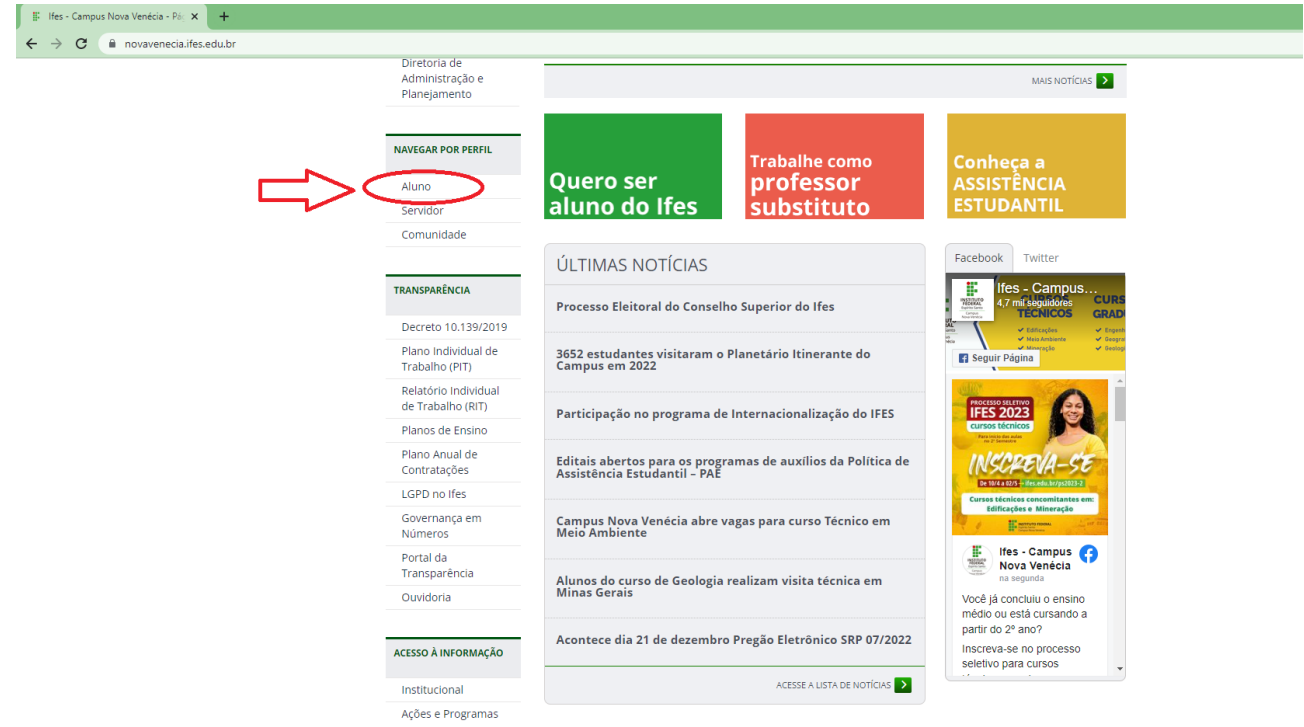

# 2) Escolha o ícone Sistema Acadêmico:

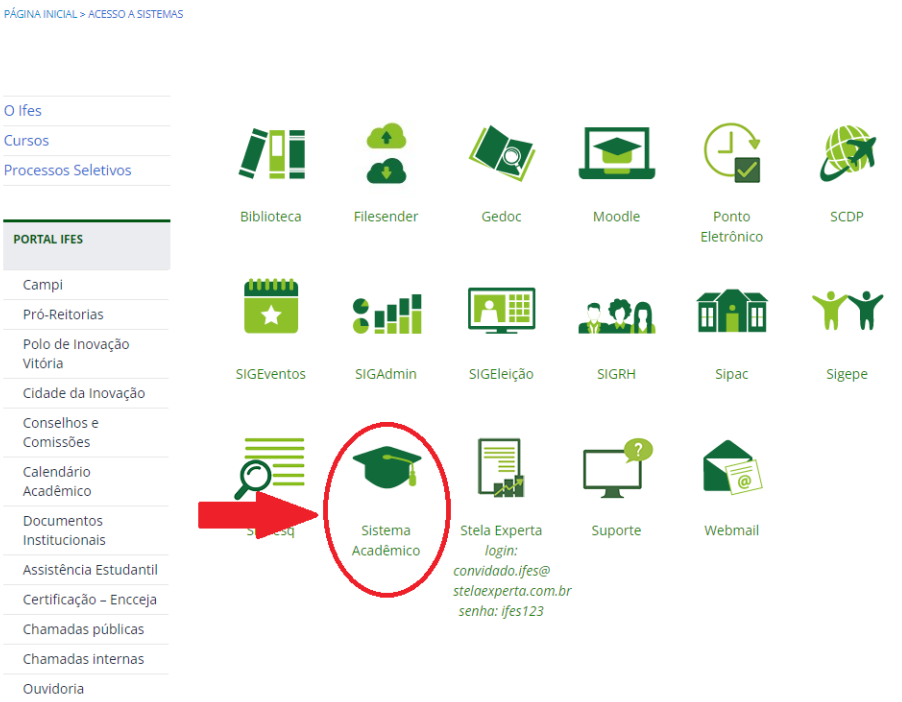

#### 3) Escolha a opção ALUNO:

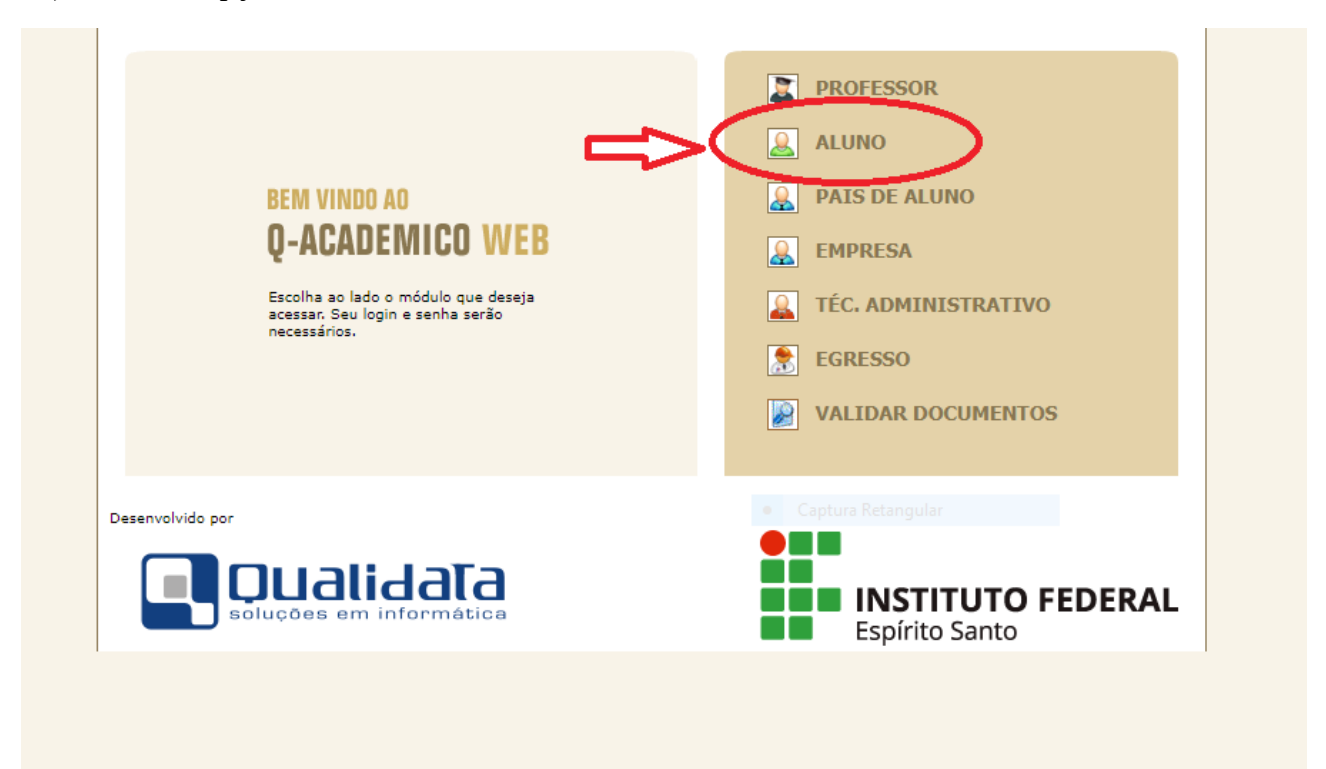

# 4) Coloque seu login (SUA MATRÍCULA) e sua senha.

OBS.: Caso nunca tenha logado clique em **"Primeiro acesso e recuperação de senha"** para solicitar a senha de acesso. O mesmo vale para caso tenha esquecido a senha: Ao pedir nova senha ela será enviada para o e-mail que você tem cadastrado no sistema acadêmico, logo se você não lembra qual é esse e-mail, você vai precisar entrar em contato com a CRA [\(secretariaaluno.nv@ifes.edu.br,](mailto:secretariaaluno.nv@ifes.edu.br) ou (27) 3752 4331, ou presencialmente no setor)

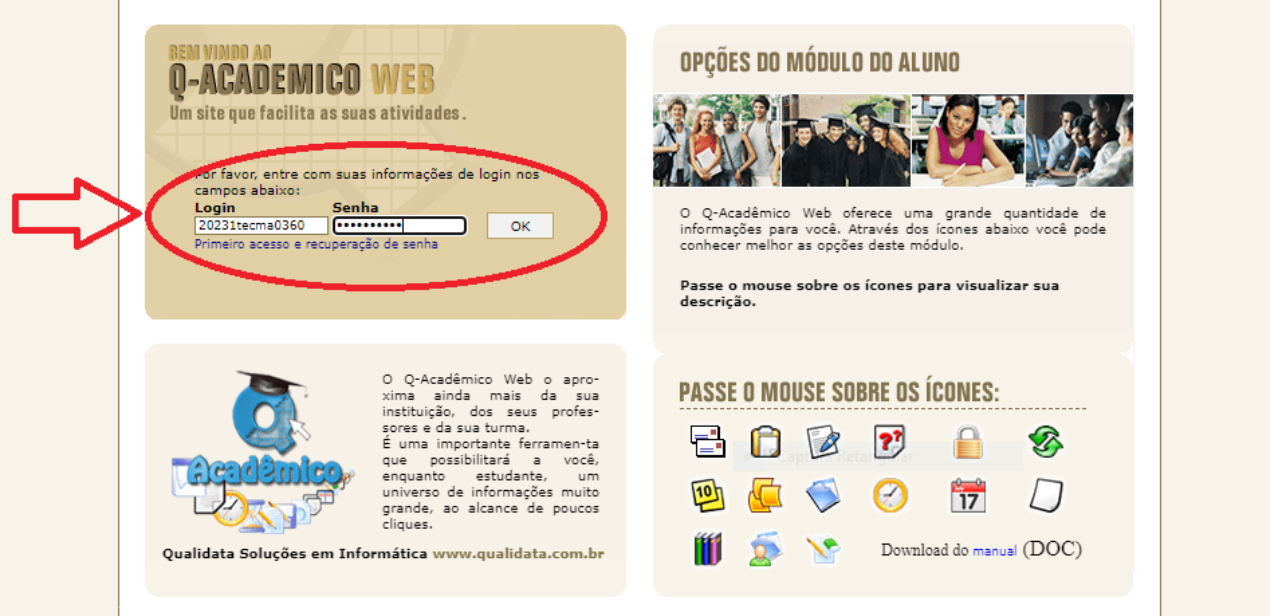

# 5) Escolha a opção "**Pedido de Alteração de Dados Cadastrais"**

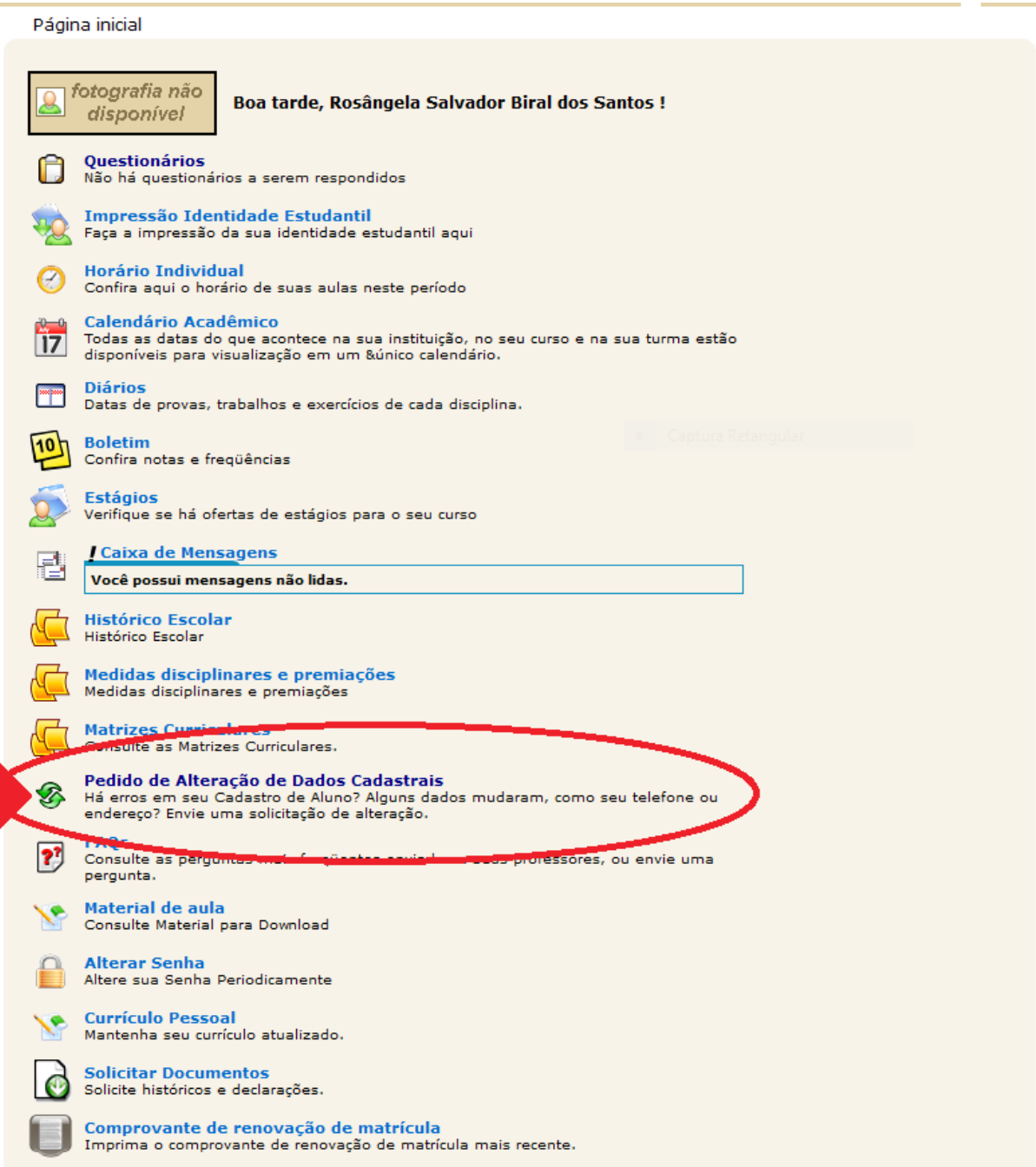

6) Ao clicar em **Pedido de Alteração de Dados Cadastrais" a tela abaixo será disponibilizada, CONFIRA E ATUALIZE OS DADOS QUE TIVER NECESSIDADE, em seguida clique em ENVIAR no final da tela.**

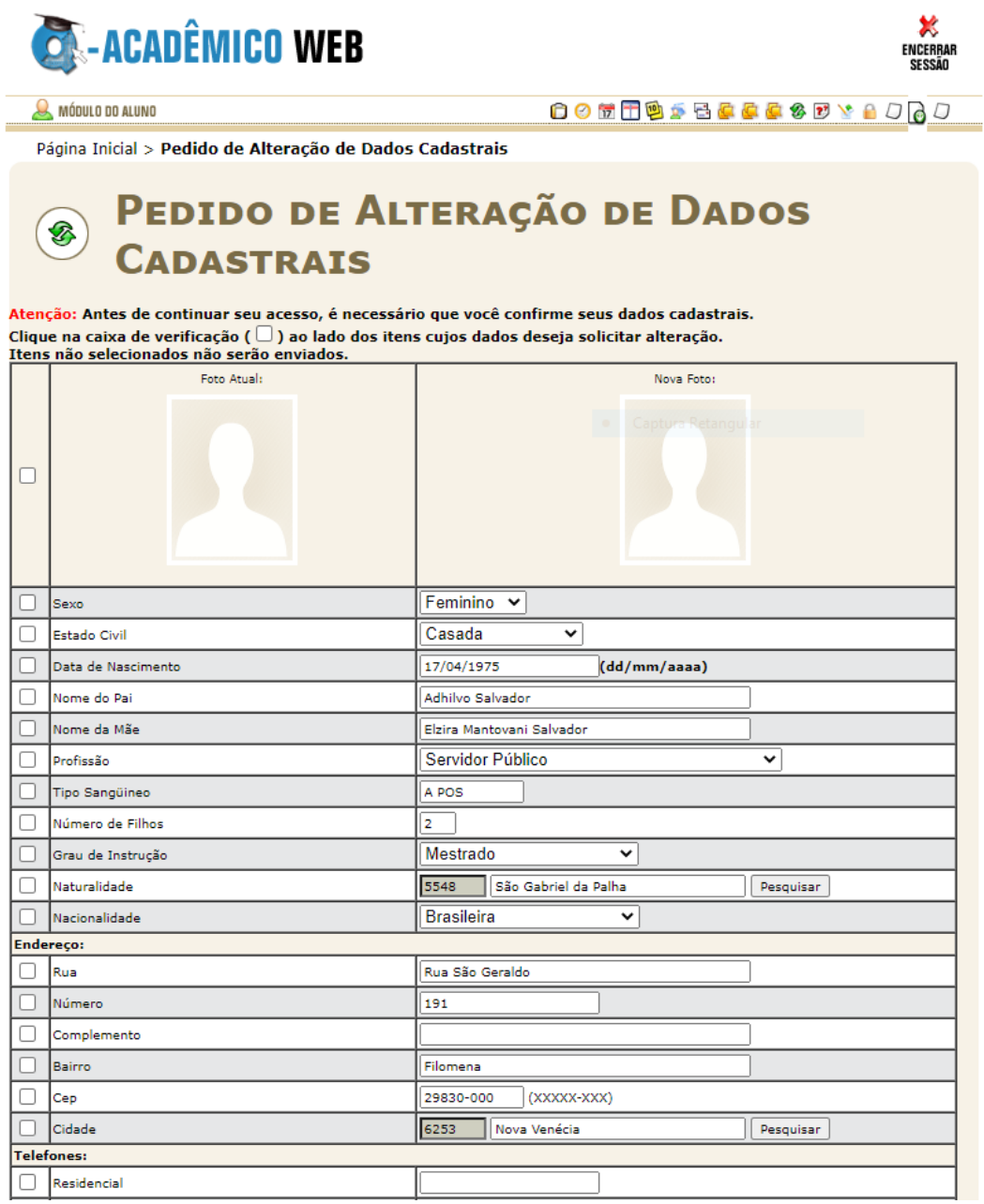

7) Aguarde que a CRA, no prazo de 5 dias uteis fara a atualização.